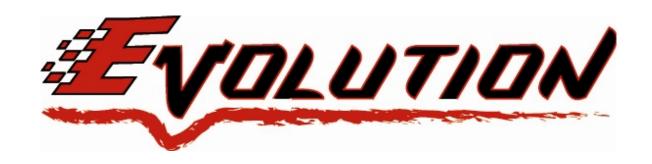

# 2006-2007 GM Duramax 6.6L LLY / LBZ Edge Evolution Programmer Installation Instructions & Manual

OLD P/N: EEC1000 NEW P/N: 25002

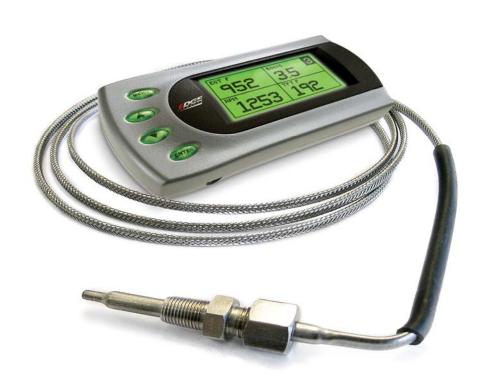

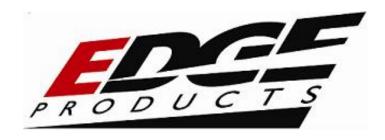

# **TABLE OF CONTENTS**

| DISCLAIMER OF LIABILITY               |    |  |  |  |
|---------------------------------------|----|--|--|--|
| LIMITATION OF WARRANTY                |    |  |  |  |
| About the Evolution                   | 6  |  |  |  |
| Stock Program                         | 6  |  |  |  |
| Economy Program                       | 6  |  |  |  |
| Towing Program                        | 6  |  |  |  |
| Performance Program                   | 6  |  |  |  |
| Extreme Program                       | 7  |  |  |  |
| Power Levels                          | 7  |  |  |  |
| PIDs                                  | 7  |  |  |  |
| Diagnostics                           | 8  |  |  |  |
| 0-60 and Quarter Mile time            | 8  |  |  |  |
| Alerts                                | 9  |  |  |  |
| Records                               | 9  |  |  |  |
| Custom Options                        | 9  |  |  |  |
| Display and Keypad                    | 10 |  |  |  |
| Installing the Thermocouple           | 11 |  |  |  |
| Installing the Evolution              | 15 |  |  |  |
| Power Programming                     | 20 |  |  |  |
| Custom Options                        | 22 |  |  |  |
| Tire Size                             | 22 |  |  |  |
| Speed Limiter                         | 24 |  |  |  |
| Diagnostics                           |    |  |  |  |
| Retrieving Codes                      | 25 |  |  |  |
| Clearing Codes                        |    |  |  |  |
| Performance Testing                   | 27 |  |  |  |
| Setup                                 | 30 |  |  |  |
| Changing the Display View             | 30 |  |  |  |
| Two Function Bar Graph Display Sample |    |  |  |  |
| Two Function Digital Display Sample   |    |  |  |  |
| Three Function Digital Display Sample |    |  |  |  |
| Four Function Digital Display Sample  | 32 |  |  |  |

| 06 LBZ & LLY Duramax                 | Evolution |
|--------------------------------------|-----------|
| Changing the Variables on the Screen | 32        |
| Changing the Backlighting            | 34        |
| Adjusting the Backlight Color        | 34        |
| Adjusting the Backlight Brightness   | 35        |
| Adjusting the Contrast               | 36        |
| Alerts                               | 37        |
| Records                              | 39        |
| Restore Defaults                     | 40        |
| Fusion® PC Software Overview         | 41        |
| Checking for Updates                 | 41        |
| Troubleshooting/Tips                 | 42        |
| Edge Products Technical Support      | 43        |
| Commonly Used Acronyms               | 44        |

©2007, Edge Products All rights reserved.

Edge Products 1080 South Depot Dr. Ogden, UT 84404 888-360-3343

<u>www.edgeproducts.com</u> *Manual Version 10* 

#### THIS IS A HIGH PERFORMANCE PRODUCT. USE AT YOUR OWN RISK.

Do not use this product until you have carefully read the following agreement.

This sets forth the terms and conditions for the use of this product. The installation of this product indicates that the BUYER has read and understands this agreement and accepts its terms and conditions

#### **DISCLAIMER OF LIABILITY**

Edge Products, LLC and its successors, distributors, jobbers, and dealers (hereafter **SELLER**) shall in no way be responsible for the product's proper use and service. THE **BUYER** HEREBY WAIVES ALL LIABILITY CLAIMS.

The **BUYER** acknowledges that he/she is not relying on the **SELLER's** skill or judgment to select or furnish goods suitable for any particular purpose and that there are no liabilities which extend beyond the description on the face hereof and the **BUYER** hereby waives all remedies or liabilities, expressed or implied, arising by law or otherwise, (including without any obligations of the **SELLER** with respect to fitness, merchantability and consequential damages) or whether or not occasioned by the **SELLER's** negligence.

The **SELLER** disclaims any warranty and expressly disclaims any liability for personal injury or damages. The **BUYER** acknowledges and agrees that the disclaimer of any liability for personal injury is a material term for this agreement and the **BUYER** agrees to indemnify the **SELLER** and to hold the **SELLER** harmless from any claim related to the item of the equipment purchased. Under no circumstances will the **SELLER** be liable for any damages or expenses by reason of use or sale of any such equipment.

The **SELLER** assumes no liability regarding the improper installation or misapplication of its products. It is the installer's responsibility to check for proper installation and if in doubt, contact the manufacturer.

#### LIMITATION OF WARRANTY

Edge Products, LLC (hereafter "SELLER") gives Limited Warranty as to description, quality, merchantability, fitness for any product's purpose, productiveness, or any other matter of SELLER's product sold herewith. The SELLER shall be in no way responsible for the product's open use and service and the BUYER hereby waives all rights other than those expressly written herein. This Warranty shall not be extended or varied except by a written instrument signed by SELLER and BUYER.

The Warranty is Limited to one (1) year from the date of sale and limited solely to the parts contained within the product's kit. All products that are in question of Warranty must be returned shipping prepaid to the **SELLER** and must be accompanied by a dated proof of purchase receipt. All Warranty claims are subject to approval by Edge Products, LLC.

If the **BUYER** sends back a failed unit that is out of warranty and chooses to buy a refurbished unit, the refurbished unit will only carry a 60 day warranty. If the **BUYER** purchases a new unit at a predetermined discounted rate, it will have the standard 1 year warranty.

Under no circumstances shall the **SELLER** be liable for any labor charged or travel time incurred in diagnosis for defects, removal, or reinstallation of this product, or any other contingent expenses.

Under no circumstances will the **SELLER** be liable for any damage or expenses insured by reason of the use or sale of any such equipment.

IN THE EVENT THAT THE BUYER DOES NOT AGREE WITH THIS AGREEMENT: THE BUYER MAY PROMPTLY RETURN THIS PRODUCT, IN A NEW AND UNUSED CONDITION, WITH A DATED PROOF OF PURCHASE, TO THE PLACE OF PURCHASE WITHIN SIXTY (60) DAYS FROM DATE OF PURCHASE FOR A FULL REFUND.

THE INSTALLATION OF THIS PRODUCT INDICATES THAT THE BUYER HAS READ AND UNDERSTANDS THIS AGREEMENT AND ACCEPTS ITS TERMS AND CONDITIONS.

# <u>IMPORTANT INFORMATION ABOUT YOUR VEHICLE'S</u> <u>WARRANTY — PLEASE READ!</u>

Many of our customers ask, "Will your product void my vehicle's manufacturer's warranty?" While the answer is straightforward from a legal standpoint, it's important to educate our customers (and all after-market consumers) on some industry realities and offer some common sense precautions to minimize your risk.

Consumers of aftermarket products are protected by the Federal Magnusson-Moss Warranty Act. The Act states that if something breaks on your vehicle and you take it in for warranty repair, the dealer must honor your warranty unless whatever modifications you have added to your vehicle actually caused the problem in question.

Edge is committed to providing quality products that are safe to use. Our products do not cause damage to a vehicle when used as intended. Please keep in mind that towing in anything higher than level two and hard driving in levels four and five are not recommended. However, the reality is that many dealerships have been known to void warranties on vehicles that use aftermarket products as a matter of policy. This applies in particular to those aftermarket products that produce horsepower, such as performance enhancement "chips," modified intake manifolds, or aftermarket exhaust systems, regardless of product brand. Any aftermarket company that does not acknowledge this is misleading you.

Although you have strong legal protection as a consumer in regard to your vehicle's warranty, the practical reality is that taking legal action against a dealer or manufacturer to fight a voided warranty is a costly and time-intensive process. For this reason, Edge strongly recommends **you always disconnect and remove your module/programmer and monitor when you take your vehicle to a dealer for warranty work.** It is also for this reason that Edge focuses the bulk of their product development efforts on producing modules and digital monitors that can be easily removed. Even if you remove your unit, you should note that dealers can detect the use of ANY programmer — Evolution or otherwise — even if the unit has been removed.

All Edge modules and programmers are built to operate with OEM calibrations. When you take your vehicle to a service center they may, by your request or otherwise, update your vehicles calibrations. Therefore it is important that you return your vehicle to stock before taking it in for service. Edge updates its active products (i.e. those currently being manufactured) to work effectively with updated OEM calibrations. However, this process can take some time as Edge is not always made aware of calibration changes made by the OEM. In the case of <u>discontinued products</u>, Edge cannot ensure that your unit will work effectively if you take your vehicle to a dealership and you are given, by your request or otherwise, a new calibration.

Programming your vehicle may expose existing defects in your vehicle's PCM that could disable your vehicle. It is advised that you do not program your vehicle in remote locations in case of vehicle failure.

If you have used another tuner/programmer on your truck, you will need to program your truck back to stock before using the Evolution.

Failure to return to stock may result in PCM failure or engine damage.

5

# **About the Evolution**

Congratulations on purchasing the *Evolution* by Edge Products, LLC, the leader in truck performance and power gain technology. The following manual contains information and instructions on the proper use of the *Evolution*. Please read carefully before proceeding to program your vehicle.

*Note*: Read the product disclaimer and the *Getting Connected* section before programming your vehicle.

*Note*: At the back of this manual, we have included commonly used acronyms. This should help while using the *Evolution*.

#### **Stock Program**

The *Evolution* automatically makes a backup of your stock program from your PCM before writing a new program onto your PCM. This assures that you will have the stock program if/when you desire to reprogram your vehicle to its original stock program.

It is <u>strongly</u> recommended prior to returning your vehicle to a service center or emissions check that you return your vehicle's computer to the stock program. In the event that the service center re-flashes your vehicle's computer (a common practice) and you have NOT returned it to stock, your *Evolution* programmer will be not work properly. If this happens, call our technical support at (888) 360-EDGE and they can help you recover your *Evolution* for a small fee. Follow the steps included in this manual for returning your program to stock.

#### **Economy Program**

This setting is the lowest level setting. It has been specifically tuned for optimum fuel economy, we recommend using this level for daily driving.

## **Towing Program**

This setting is tuned specifically for towing. When towing a heavy load, we recommend you using this setting.

#### **Performance Program**

This setting is a high performance level, not recommended for towing.

#### **Extreme Program**

This is the highest setting for the *Evolution*. The fuel injection and timing strategies are aggressively tuned to extract the maximum performance from your vehicle without sacrificing drivability or durability.

DO NOT TOW IN THE EXTREME PERFORMANCE PROGRAM. DOING SO MAY CAUSE DAMAGE TO YOUR VEHICLE.

#### **Power Levels**

The following power gains are representative of an actual test vehicle. These gains were measured on a Super Flow Dyno at an altitude of 4400 Ft. above sea level, and represent power delivered to the rear wheels of the test truck. The only modification made to the test truck was the addition of the Evolution. Power gains may vary somewhat on a different vehicle or in different geographic settings.

| Economy –            | 30hp  | 60tq  |
|----------------------|-------|-------|
| <b>Towing -</b>      | 60hp  | 135tq |
| <b>Performance -</b> | 85hp  | 185tq |
| Extreme -            | 100hp | 220tq |

#### **PIDs**

The *Evolution* allows the user to view up to 4 PIDs at one time. There are 22 different PIDs to choose from. Below is a list and description of each:

- RPM (Revolutions Per Minute) Engine speed.
- MPH (Miles Per Hour) Note: Dash display may be +/-3 MPH off from the digital display due to mechanical differences in the spring, etc. used to control the gauge.
- ECT (Engine Coolant Temperature) Degrees F.
- LOAD (Engine Load) Calculated engine Load
- GEAR (Current Gear) Current gear. A 'lock' symbol will appear next to the gear number once the torque converter locks.
- TFT (Trans Fluid Temperature) Degrees F.
- BST (Boost Press) PSI

- MAF (Mass Air Flow) Grams Per Second
- IAT (Intake Air Temperature in manifold) Degrees F.
- DFRP (Desired Fuel Rail Pressure) PSI This is what pressure the PCM would like the fuel rail pressure to be at.
- AFRP (Actual Fuel Rail Pressure) PSI This is the actual pressure in the fuel rail.
- OSS (Output Shaft Speed) RPM
- MAP (Manifold absolute Pressure) kPa
- MIT (Main Injection Timing) Degrees
- BAT (Battery voltage) Volts
- CFR (Calculated Fuel Rate) mm3
- VPOS (Turbo Vane Position) %
- APP (Accelerator Pedal Position) %
- IATT (Intake Air Temperature in intake tube) Degrees F
- BARO (Barometric Pressure) kPa
- FTMP (Fuel Temperature) Degrees F
- DIDL (Desired Idle) RPM
- EGT (Exhaust Gas Temperature) Degrees F

# **Diagnostics**

The *Evolution* is also a powerful diagnostics tool. You can view any diagnostic trouble codes (DTCs) your vehicle may have, which in turn allows you to fix them. It will also allow you to turn off that annoying "Check Engine" light when the problem has been addressed (no more expensive trips to the dealer for a diagnostics scan).

#### 0-60 and Quarter Mile time

Another feature of the *Evolution* is the ability to determine your quarter mile times as well as your 0-60 times, 60 foot times, and has a unique Christmas Tree starting sequence. This is very easy to use and not all tuners have this feature.

#### **Alerts**

A feature that might come in handy is the alerts. If you would like to know when a certain parameter, such as transmission temperature, reaches a certain value you can set an alert to that value. As the preset value is reached, the *Evolution*'s screen will flash red and display which alert was triggered and the current value for that particular alert parameter.

#### Records

While the *Evolution* is displaying parameters of your truck it will record the highest value the parameters have reached. These records can be viewed and reset at any time.

#### **Custom Options**

While programming your vehicle, you have the option to change your tire size value, which can correct your odometer readings that result from changing tire sizes.

Speed limiter, is also a parameter that you can change while programming your vehicle.

# **Display and Keypad**

The following picture is a sample *Evolution* screen. Great effort has gone into making the *Evolution* programmer very simple to use. The [UP] and [DOWN] arrow keys are used to scroll through options on the screen. The [ENTER] key is used to select desired options from a menu or move to the next screen. The [MENU] key is used to enter the Main Menu from the parameter display or return to the previous screen. This version of the *Evolution* also has the option to change the backlighting color of the display to a wide range of colors.

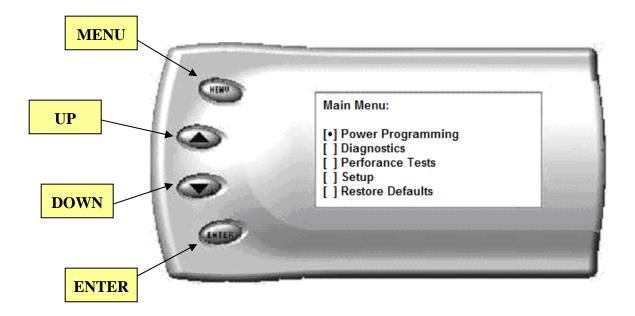

<u>NOTE</u>: The evolution uses a LCD display which has inherent limitations in operating temperature. If your screen is black, blank, or distorted and the temperature is above 158 degrees F (70 degrees C), please allow the device to cool and then it should work correctly. At extremely low temperatures the display will update very slowly. Again wait for the device to warm to normal operating temperatures for the screen to function properly.

# Installing the Thermocouple

It is necessary to tap a small hole into your exhaust manifold to insert the EGT sensor. **The EGT probe must be mounted in the exhaust manifold before the turbo to operate properly.** Drill the hole using a 5/16 or a 21/64" drill bit, then tap it with a 1/8" NPT tap. Once the hole is drilled and tapped, run the motor at idle for 10 to 15 seconds to clear the few remaining shavings from the manifold. Once the engine has been run, screw in the stainless fitting and insert the EGT sensor by sliding it into the hole (see figure A) and tightening the back end stainless fittings.

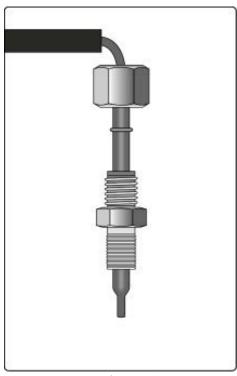

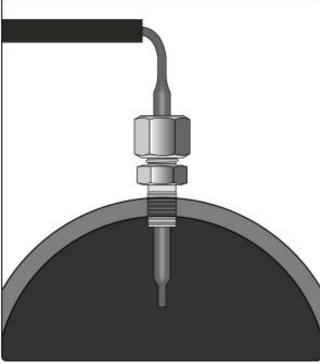

Figure A

Figure A-1

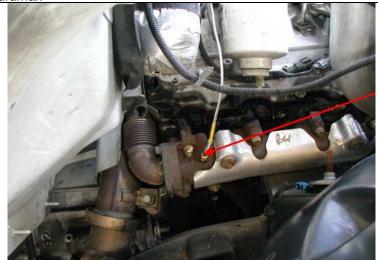

The EGT thermocouple installed into the drilled and tapped exhaust manifold

Figure B

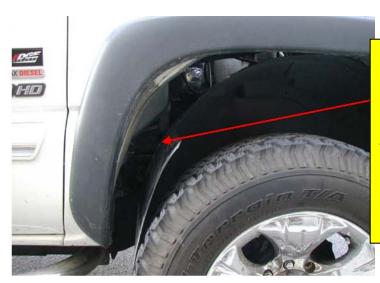

Tip: Pulling back the wheel splash guard provides easy access to the exhaust manifold for tapping the EGT cable.

Figure C

Run the thermocouple wire along the top of the fire wall. There are three small black clips on the top of the fire wall, slide a zip tie behind each clip and secure the Thermocouple cable with the zip ties, this will hold the cable up and out of the way of moving engine parts. (*See Figure D*)

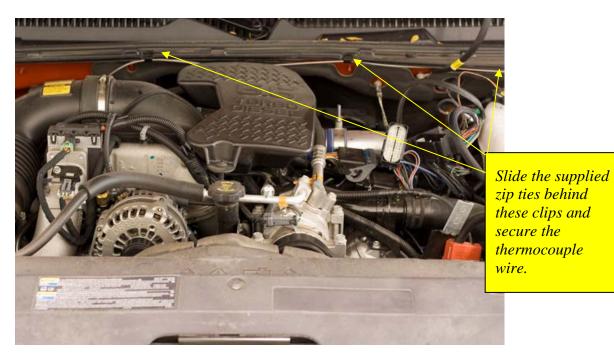

Figure D

You will need to run the connecter side of the thermocouple through the fire wall and connect it to the OBDII connecter. Use the main grommet on the firewall (as shown in figure E)

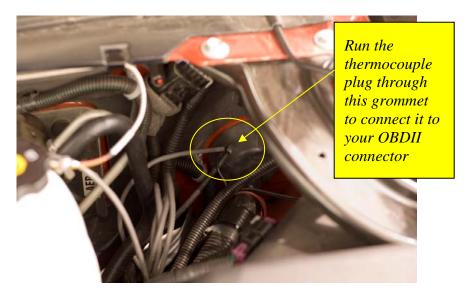

Figure E

Run the cable up under the dash and secure it with the supplied Zip ties. Locate the OBDII connector cable in your kit, and connect the end of the thermocouple to the port on the right side of the OBDII connector.

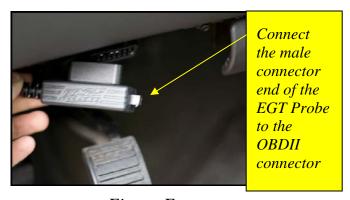

Figure F

## **Installing the Evolution**

The *Evolution* programmer connects to the diagnostic port of your vehicle. Follow these steps to install the *Evolution*:

1. Begin by turning your ignition key to the OFF position. Locate the black diagnostic (OBDII) connector (Figure #1) under located directly to the left of the E-brake release handle. As you sit in your vehicle, it could be located to the left of your left knee. Sometimes the cover to this connector will be labeled "Data Link."

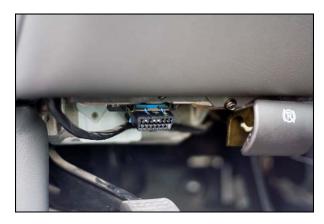

Figure #1

2. With the driver's side door open, remove the access panel on the left side of the dashboard (Figure #2) and pull the end of the ODBII cable outwards (shown in Figure #3). Remove the two Torx screws using a #15 torx bit, and snake the cable behind the panel with the vent up to the A-pillar. Replace the screws, and the access panel. The cable should be protruding from the dashboard up along the A-pillar and be able to move freely when pulled (Figure #4).

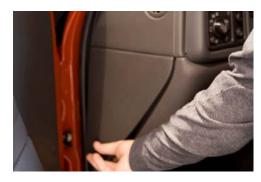

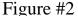

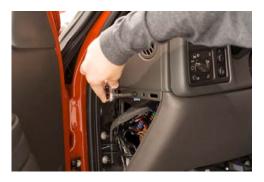

Figure #3

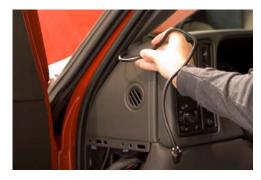

Figure #4

3. With roughly 8 to 10 inches of cable fed through the dashboard, set the Pod onto the dashboard (shown in Figure #5) with the end of the cable protruding through the front of the Pod. Remove the Dash Bezel by sliding your fingers behind it and pulling firmly toward the steering wheel. Slide the tab on the bottom of the pod behind the bezel, and snap the bezel back into place.

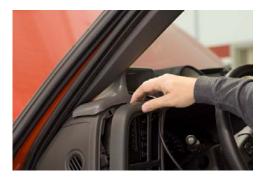

Figure #5

4. <u>To secure the pod</u>: locate the metal brackets and the pod in your evolution box. Note that the brackets are numbered and should be placed in the appropriate numbered locations inside the pod. Use the permanent double sided tape to secure the brackets to the inside of the pod, be sure that the numbers match.

NOTE: Be sure to check the position of the brackets while the Pod is resting in it's desired location on the dash prior to attaching them to the Pod with the double sided tape.

Clean the pod location on the dash with hot soapy water and rinse, or use 70% Isopropyl alcohol. Make sure dash is completely dry. Attach the supplied Velcro to the bottom of the mounting brackets in the pod. Leave the protective backing on the bottom piece of Velcro, and test fit the pod so you have an idea of where you want it. Once you have determined the appropriate positioning, remove the backing paper from the Velcro, place the pod in it's desired location, and firmly press down on the brackets (through the front of the pod) to secure the Velcro in place.

5. Insert the rubber gasket into the Pod, and connect the Evolution to the cable (Figure #6).

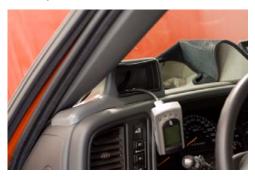

Figure #6

6. Any excess cable may be stuffed behind the *Evolution* or may be pulled back through the dash to eliminate slack. The result of the installation is shown in Figure #7. Be sure to use the supplied cable ties to secure any excess cable underneath the dash to prevent the cable interfering with proper pedal operation.

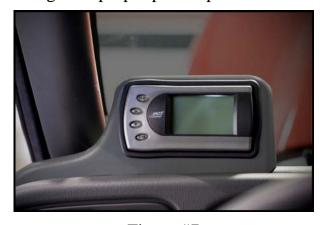

Figure #7

7. With the Pod and *Evolution* securely in place, turn the ignition key ON, and then plug the cable into the OBDII connector (Figure #8).

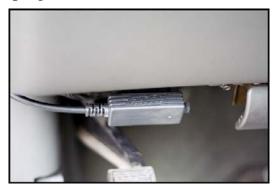

Figure #8

Note: Unplug the OBDII connector if the truck will be sitting for a long period of time. This will eliminate unnecessary power draw.

The *Evolution* logo will display followed by your calibration files. After you agree to the disclaimer by pressing [ENTER], the following screen will be displayed:

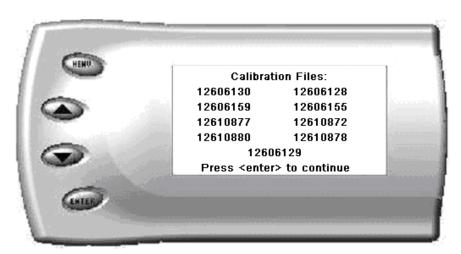

These are the calibration file names for the truck that the *Evolution* is currently connected to.

Note: If no file names are shown, disconnect from the OBDII plug and reconnect after 5 seconds. When you come to the screen again, the code should be available.

8. After pressing [ENTER], a disclaimer screen will be displayed, read this screen carefully and press [ENTER], the main display will come up.

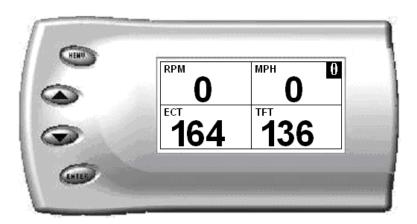

Note: Parameters and values might vary.

- 9. There are five boxes that will be displaying information about your vehicle. The black box in the top right corner displays which level is currently programmed onto your vehicle.
  - **0** Vehicle is currently at stock.
  - 1 Vehicle has been programmed to *Economy* (Level 1).
  - **2** Vehicle has been programmed to *Towing* (Level 2).
  - **3** Vehicle has been programmed to *Performance* (Level 3).
  - **4** Vehicle has been programmed to *Extreme* (Level 4).

The other four boxes can show up to 4 PIDs (Parameter IDs) of your vehicle. By default, they are your vehicle's RPM, BST (boost), TFT (transmission fluid temperature), and EGT (exhaust gas temperature). Optional parameters and display formats may be selected in the *Changing Display* section of this manual.

10.From this display, press [MENU] to select and use other features of the *Evolution*. The display backlight brightness can also be controlled from this display by using the [UP] and [DOWN] arrow keys.

# **Power Programming**

"Caution: Vehicle manufacturers do not recommend vehicle programming in extreme temperature. Please see the service manual of your vehicle to ensure that programming is being done in accordance to the original equipment manufacturers specifications."

From the main screen, press [MENU] to enter the main menu. Then select *Power Programming*. The following screen appears:

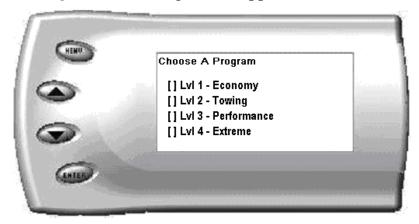

1. Select the level that best meets your needs. For more information about each level, read the *About the Evolution* section in this manual (pg. 4). Confirm your selection by pressing [ENTER] on the following screen. After confirming, the evolution will prepare the stock files, save the stock files, and then the screen below will appear:

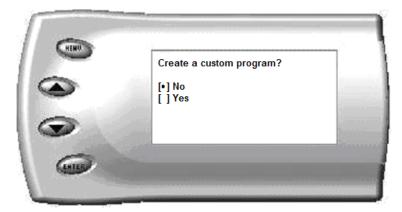

2. You have the option to change certain parameters of the level you chose. If you would like to learn more about what parameters are available and how to use them, then read the *Custom Options* sections

in this manual. To use the standard program without customizing options, simply press [ENTER] (choose NO).

- 3. The *Evolution* will ask you to make sure the engine is off and the key is on.
- 4. During the first use, the *Evolution* will read the original calibration from your PCM and then build all the necessary programs. This step is skipped during all further programming operations.
- 5. The *Evolution* will erase your PCM and then write the selected calibration (level) onto the PCM. This process takes approximately 15 seconds to complete. If at any time you receive an error message, refer to the *Troubleshooting* section at the back of this manual for further instructions.
- 6. When the *Evolution* is done programming, the following screen will appear.

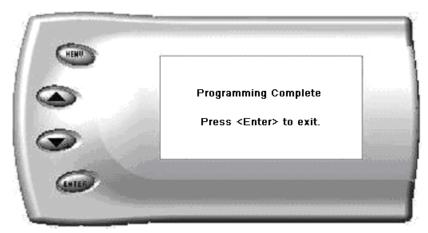

# **Custom Options**

When preparing to program your vehicle, you will have the option to change certain parameters. Choosing YES when prompted to "Create a custom program?" will load the *Custom Options* menu.

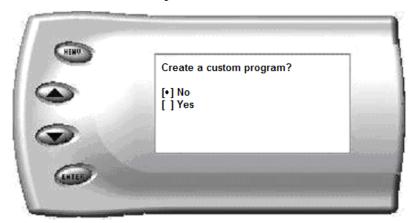

Custom Options are provided to allow for flexibility based on driver preferences. Any option customization done by the user is not warranted by Edge Products. Please use at your own discretion.

The following customizable options are available:

#### **Tire Size**

The *Evolution* has the ability to correct for changes in tire size. If you have changed your tires to a different size the PCM will miscalculate vehicle speed which can affect shifting as well as the speedometer. Correcting the tire size will allow the PCM to accurately calculate vehicle speed and odometer readings. You will not need to change the value displayed if you are running factory size tires. After choosing to set your tire size, the follow screen appears:

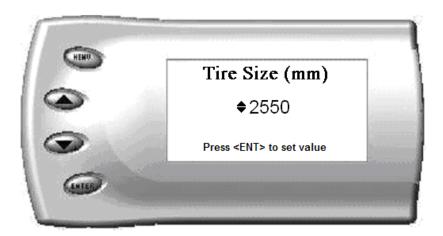

The numbers on this screen represent the circumference (in mm) of your tire size. The default value the *Evolution* displays is the current value stored in the PCM. Adjust the tire size by pressing the [UP] and [DOWN] arrow keys.

The following table will help you determine your tire circumference by matching your tire size with the common sizes listed. For example, if your tire size is 285/65-18, the value (circumference) you enter into the *Evolution* is 2600. You may also use the formula provided to determine your approximate tire circumference. Finally, you may also measure your tire's circumference by marking your tire and rolling it one complete revolution and measuring the distance in inches or millimeters. If you measure in inches, multiply the distance by 25.4 to convert to mm. (ex. 91.3 inches x 25.4 = 2319 mm). The Evolution supports tire sizes ranging from 2000mm to 3500mm in increments of 1mm.

| Width | Ratio | Rim | Circumference | <u>Tire Size</u>                                            |
|-------|-------|-----|---------------|-------------------------------------------------------------|
| 265   | 70    | 16  | 2441mm        | 33 2632mm                                                   |
| 275   | 70    | 16  | 2485mm        | 35 2792mm                                                   |
| 305   | 70    | 16  | 2617mm        | 37 2951mm                                                   |
| 215   | 75    | 16  | 2289mm        | 38 3031mm                                                   |
| 245   | 75    | 16  | 2430mm        |                                                             |
| 265   | 75    | 16  | 2524mm        | Circumference Equation:                                     |
| 285   | 75    | 16  | 2618mm        | [(width * ratio * 0.02) + (rim * 25.4)] * 3.1415            |
| 295   | 75    | 16  | 2666mm        | Steps:                                                      |
| 305   | 75    | 16  | 2713mm        | 1. Multiply Width, Ratio and 0.02                           |
| 315   | 75    | 16  | 2760mm        | 2. Multiply <i>Rim</i> and <i>25.4</i>                      |
| 325   | 75    | 16  | 2807mm        | 3. Add Step #1 with Step #2                                 |
| 265   | 70    | 17  | 2521mm        | 4. Multiply Step #3 with <i>3.1416</i>                      |
| 285   | 75    | 17  | 2698mm        | 5. The result will be the circumference of your tire in mm. |
| 315   | 75    | 17  | 2840mm        | Note: if your tire size is not listed use the above formula |
| 275   | 65    | 18  | 2559mm        |                                                             |
| 285   | 65    | 18  | 2600mm        |                                                             |
| 285   | 60    | 18  | 2510mm        |                                                             |
| 325   | 60    | 18  | 2660mm        |                                                             |

*Note:* Setting the tire size larger than 2900 mm may result in an ABS Warning light and the disabling of your ABS System.

## **Speed Limiter**

#### **CAUTION!**

Your Evolution programmer has the ability to remove/adjust your vehicle's factory speed limiter. Removal/adjustment of the factory speed limiter is intended for use at a closed circuit, legally sanctioned racing environment. Even if racing in a legally sanctioned racing environment, it is your responsibility to ensure your tires and other vehicle components are rated to travel at increased speeds with the speed limiter removed/adjusted. If you remove/adjust the speed limiter during highway driving, it is your responsibility to obey all driving laws, including adhering to posted speed limits. Removing/adjusting the speed limiter for purposes inconsistent with the product's intended function, as stated herein, is a violation of the product's intended use and invalidates the product's warranty. Edge Products is not responsible for, or liable for the consequences of improper product use. The evolution will allow you to raise your speed-limiter in increments of 5 mph starting at 40 mph, and ending at 200 mph.

# **Diagnostics**

The diagnostics scanner included with your *Evolution* is a powerful tool that allows you to view and clear diagnostic trouble codes (DTCs) on your vehicle. DTCs are the messages your vehicle's computer stores when it detects a problem with your vehicle. The "Check Engine" light on your dash is activated by the presence of most DTCs.

If you selected *Diagnostics* from the main menu of the *Evolution*, the screen displays the following message:

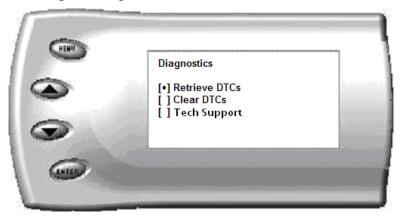

## **Retrieving Codes**

If you want to retrieve and view the DTCs on your vehicle, select the *Retrieve* option. Make sure your ignition is in the ON position.

After selecting the *Retrieve* option, any stored DTCs will appear on the screen like the following example:

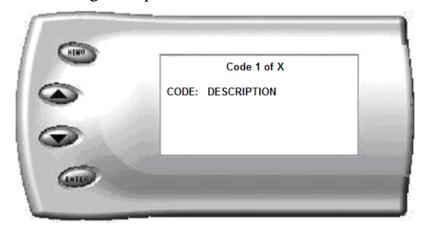

Press [MENU] to exit the DTC list and return to the previous menu.

If you have no trouble codes, the following screen will appear:

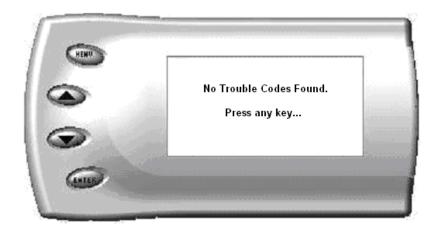

## **Clearing Codes**

If you want to clear the DTCs on your vehicle, select the *Clear DTCs* option.

After selecting the *Clear DTCs* option, any current stored DTCs will be cleared from your vehicle and the "Check Engine" light will go out. However, if you do not address the issue that originally caused the DTC, the DTC will set again and the "Check Engine" light will come back on. Once the DTCs have been cleared, press [ENTER] to return to the previous menu.

# **Performance Testing**

The *Evolution* allows you to test the performance of your vehicle by timing the 0-60 and the quarter mile times. It is helpful to remember these might not be results you would receive from actual races. Incorrect speedometer reading and tire slippage can cause slight miscalculations in the displayed results. To run these tests, perform the following steps:

1. Press [MENU] and the *Main Menu* screen should appear:

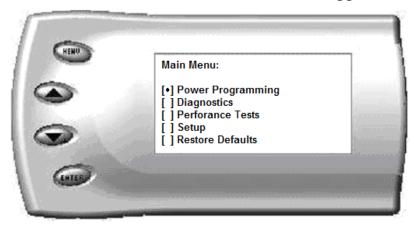

2. Select the *Performance Tests* option. The following screen appears:

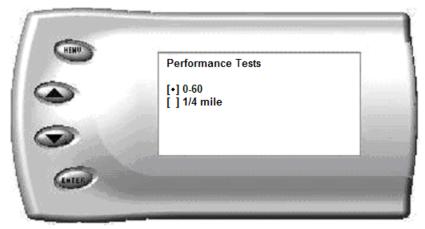

3. Select the desired performance test (0-60 screen is shown below). If your vehicle is moving at this time, the *Evolution* will ask you to come to a stop.

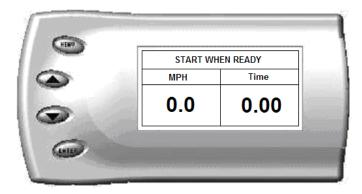

4. For the 0-60 MPH run, press the accelerator pedal and the test automatically begins. For the ¼ mile test, you will be asked to press a key when ready. It will then cycle through a starting light sequence (Christmas tree) and tells you when to go. As you drive, the screen should be displaying your current speed. When the test is complete (the desired distance or speed is reached), the test will automatically stop and your time will be displayed on the screen as follows (quarter mile result example):

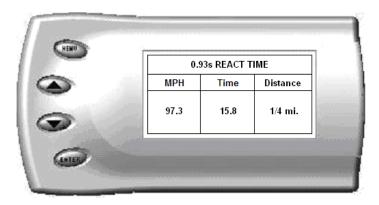

This will show how long it took you to cover 60 feet, 1/8 mile, and ¼ mile. In addition, your MPH at ¼ mile will also be shown (see the example above). The best run is stored for later viewing. You may also use the back of this manual to write down your times.

At the end of a ¼ mile run, you will see a reaction time at the top of the screen. This time begins when the final yellow light is displayed. The time between the final yellow and the green is a ½ second, so a perfect reaction time is a ½ second. The average person will see a response time of around 1 second. You'll get an "Illegal Start" message if you start before the green and you're screen will turn red. You can still finish the run, but the screen will let you know that you started before the green light.

Note: Along with the best speed and time being recorded for viewing in the Records section, your most recent run data will also be stored.

5. After the test is complete, press [MENU] to return to the Performance Menu.

# Setup

The *Evolution* gives you even more additional features. You can choose from several different parameters to monitor, how these parameters are displayed, set parameter alerts, and view the highest value that certain parameters have reached.

## **Changing the Display View**

The *Evolution* allows you to view multiple engine parameters on the same screen. To select a desired view, perform the following steps:

1. From the *Main Menu* select the *Setup* option. The *Setup* screen appears as follows:

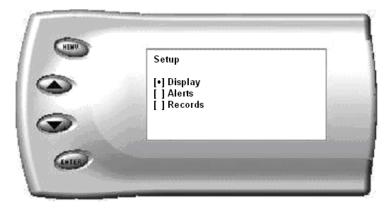

2. Select the *Display* option. The following screen appears:

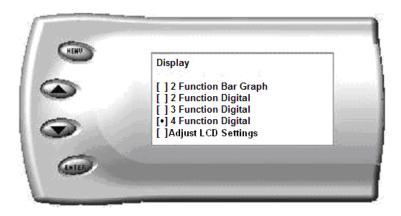

3. Select the desired viewing option by using the [UP] and [DOWN] arrows and pressing the [ENTER] key on the desired display type. Below are examples of the display options:

# **Two Function Bar Graph Display Sample**

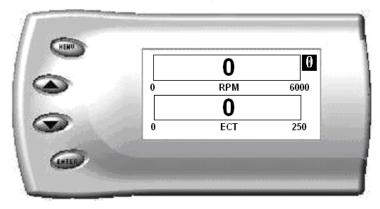

## **Two Function Digital Display Sample**

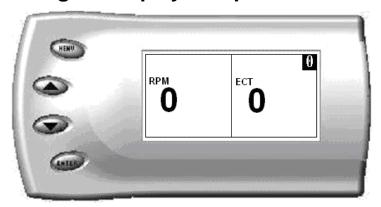

# **Three Function Digital Display Sample**

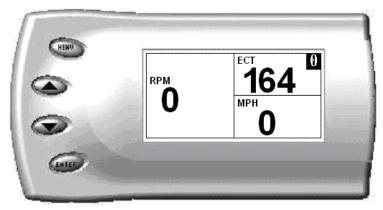

# **Four Function Digital Display Sample**

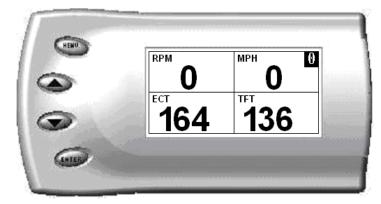

## **Changing the Variables on the Screen**

To change the variables on the screen, perform the following steps:

1. From the *Main Menu* select the *Setup* option. The *Setup* screen appears as follows:

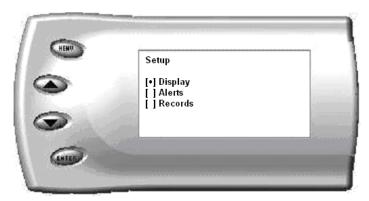

2. Select the *Display* option. The following screen appears:

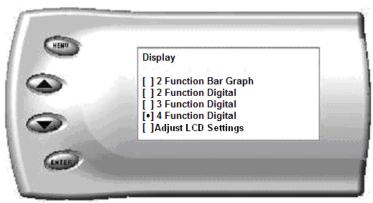

- 3. Select the style which you would like the parameters to be displayed on your screen and press [ENTER].
- 4. Depending on which display you select, a screen similar to the following appears:

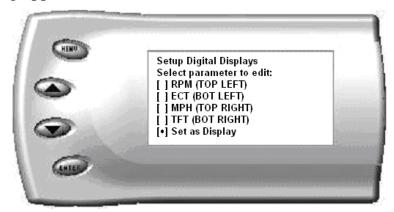

5. This screen lists the current parameters being displayed and their respective positions on the screen (i.e., TOP LEFT, etc.). Select the position you would like to change and press [ENTER]. A list of available parameters will be displayed. Select the parameter you would like to view and press [ENTER]. (A list of commonly used acronyms is located in the back of this manual and a in depth list of the PIDs supported is shown in the "About Evolution" section). Once you have selected your desired parameters, select the *Set as Display* option and press [ENTER]. You will return to the *Setup* menu with your new settings saved.

# **Changing the Backlighting**

## **Adjusting the Backlight Color**

To change the backlighting color, perform the following steps:

1. From the *Main Menu* select the *Setup* option. The *Setup* screen appears as follows:

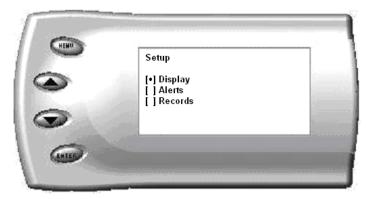

2. Select the *Display* option. The following screen appears:

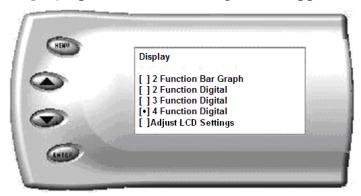

3. Select the *Adjust LCD Settings* option. The following screen appears:

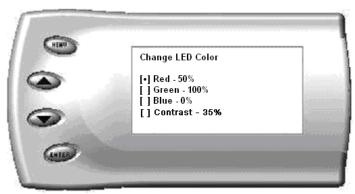

4. Select the color you would like to change.

5. Depending on the color you select, a screen similar to the following appears (example of Red):

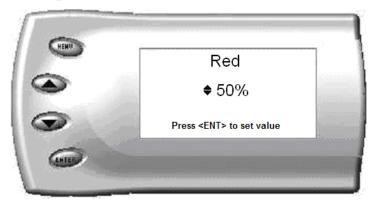

6. As you adjust the percentage shown on the screen, you should notice a change in the color of the screen. Once the desired color value has been reached, press [ENTER]. If you would like to return to the previous screen and abort the current color change, press [MENU].

## **Adjusting the Backlight Brightness**

When viewing engine parameters (like the sample below) press the [UP] and [DOWN] arrow keys to adjust the brightness of the display. Each time the button is pressed the backlight will either brighten or dim by 10% of the total brightness. The default setting is 100% brightness.

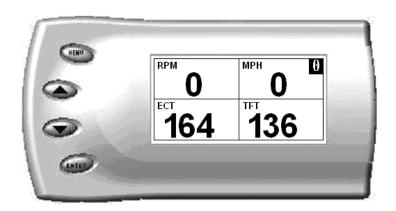

#### **Adjusting the Contrast**

To change the contrast, perform the following steps:

7. From the *Main Menu* select the *Setup* option. The *Setup* screen appears as follows:

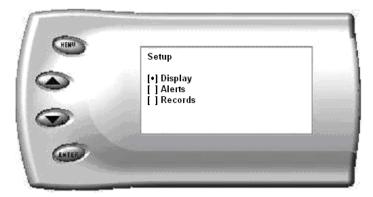

8. Select the *Display* option. The following screen appears:

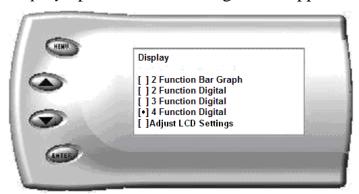

9. Select the *Adjust LCD Settings* option. The following screen appears:

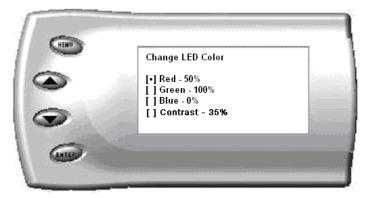

10. Select Contrast, and use the up and down arrows to adjust the contrast to where you'd like.

# **Alerts**

If you would like to know when a certain parameter reaches a certain value, you can set an alert for that parameter by following these steps:

1. From the *Main Menu* select the *Setup* option. Then select the *Alerts* option. The following screen appears:

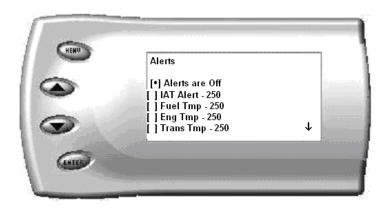

2. By default, the alerts are off. To turn them on, select the *Alerts are Off* option and press [ENTER]. The text line will now read *Alerts are On*. To change the value of a certain alert, select the parameter you want to change and press [ENTER]. The screen similar to the following will appear:

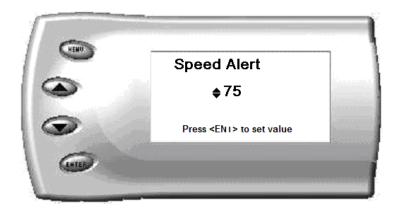

- 3. Press the [UP] and [DOWN] arrow keys until you have reached the desired value. Pressing [ENTER] will save the current alert value. If you would like to return to the previous screen and abort the current value change, press [MENU].
- 4. When an alert displays, press any button and the alerts are temporarily disabled. By going back into the Alerts menu, alerts will automatically re-enable. If multiple alerts are engaged, the Evolution will only display one. Example: if you set MPH and RPM alerts to both zero, the first alert the Evolution detects will be the one is displays. Upon pressing a button, all alerts are temporarily disabled until re-enabled.

# Records

The *Evolution* automatically records the highest value of some of the parameters. To view these records and to reset them, do the following:

1. From the *Main Menu* select the *Setup* option. The *Setup* screen appears as follows:

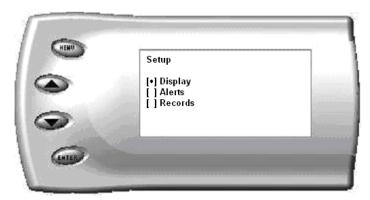

2. Select the *Records* option. The following screen appears:

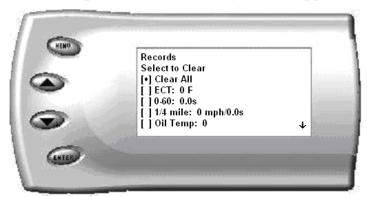

3. This is where you can view all of the current recorded high values. The arrow located at the bottom right corner of the screen indicates there are more parameters than the display can show. Use the [UP] and [DOWN] arrow keys to scroll through the list of records. If you would like to reset a single parameter, select the desired parameter and press [ENTER]. If you would like to reset all of the records, select the *Clear All* option and press [ENTER]. To exit out of this list press [MENU].

# **Restore Defaults**

If you would like to revert back to original factory settings, follow these steps:

1. Enter into the *Main Menu*. The *Main Menu* screen appears as follows:

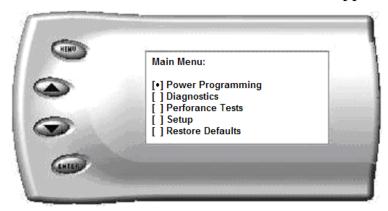

2. Select Restore Defaults. The following screen will be shown:

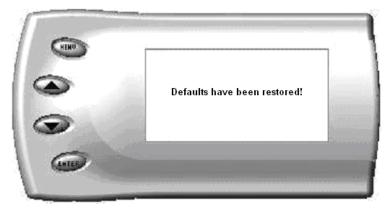

3. Press [MENU] to return to the *Main Menu*. Many settings will be set back to the default settings. Example: LED colors, contrast, alerts, records, etc. Important programming settings will still remain.

**Note:** This will NOT program the vehicle back to stock power; this only sets the Evolution back to the factory presets it comes with when new. To program the vehicles power level back to stock, you will need to go into "Power Programming", and select "Return to Stock", or power level 0.

# **Fusion® PC Software Overview**

Fusion® software allows the user to update their *Evolution* to the latest version of firmware and calibration files. The software can be downloaded for free from Edge Products website at <a href="https://www.edgeproducts.com">www.edgeproducts.com</a>, or the CD can be requested by calling (801) 476-3343.

Note: Make sure you install both the SOFTWARE and the DRIVERS that it comes with before hooking up the Evolution to your PC. During the installation you will be given the chance to install the drivers. Just hit the "Install" button when it asks. If you do not do this step and want to install the drivers at a later time the Driver installation can be found in the folder where Fusion was installed. This location is C:\EdgeProducts\Fusion\USB\_Drivers\PreInstaller.exe. Failing to do so will cause the software to not work properly with the device.

Connecting the *Evolution* to a PC is as easy as finding an open USB port, hooking the *Evolution* to it and running the Fusion® software. Below is an explanation of the different features available:

## **Checking for Updates**

The Fusion software will check for updates automatically each time it is started. Install the updates when prompted to keep you current.

In order to update your Evolution it must first be connected to your PC via a USB port. You will notice when you first connect it that it will try to connect to the Internet to make sure your stock files are all up to date on your evolution. If your computer is not connected to the Internet then you will not have this valuable function.

If your Evolution is not able to program your vehicle because it needs an update or a stock file does not pass the checksum test, then you must connect your computer to the Internet and then connect your Evolution to your computer. This will allow our server to update your unit and allow you to program your vehicle.

If your vehicle is one that we have not verified the stock files on, you will be asked if you want to upload those files to our server. This will allow us to

make sure the Evolution has properly read the files and can program your vehicle with confidence that it will be done correctly.

If the files read by the Evolution do not match the ones that we expect we can also download the correct stock files to your Evolution in order to recover your vehicle if something went wrong.

# **Troubleshooting/Tips**

- *Tip*: Programming your vehicle may expose existing defects in your vehicle's PCM that could disable your vehicle. It is advised that you do not program your vehicle in remote locations in case of failure.
- *Tip*: Keep in mind that the *Evolution* is a high performance product and that not all vehicles deliver the exact same power output when programmed with the *Evolution*. It is recommended that you select a program that will best fit your needs. Whether towing, or traveling long distances at high speeds, choose your power level wisely and keep in mind the condition and tolerances of your vehicle when selecting a suitable power level.
  - **NO DISPLAY WITH KEY ON** If you should get no display when turning the key on, check all of your fuses and make sure your battery is fully charged. Disconnect and reconnect the OBD-II cable to ensure the Evolution restarts properly. If the unit restarts but fails to stay on, or fails to turn on when the key is on, there is most likely a communications issue. Contact Edge Products Technical Support for further assistance.
  - **NO START** If you experience a "No-Start" condition after programming your PCM, return to the *Power Programming* menu and select *Return to Stock*. This will allow the *Evolution* to reprogram the PCM with the factory calibration and recover the PCM. If, after reprogramming, you still have a "No-Start" condition, contact Edge Products Technical Support. A member of our support team can further instruct you on possible recovery procedures.
  - ERROR 40 or 39 Connect the Evolution to the Fusion Software. Choose 'Yes' to the screens that the Fusion Software immediately displays. Make sure the Fusion Software can connect to the internet.

# **Edge Products Technical Support**

(888) 360-EDGE

Please have the Part Number, the Version Number and Manufacture Date prior to calling Tech Support. This will help ensure quick and accurate support.

# **Commonly Used Acronyms**

ACT = Air Charge Temp

ACV = Thermactor Air Control Sensor

AOD = Automatic Overdrive Transmission

APP = Accelerator Petal Position

AXOD = Automatic Overdrive Transmission

BAT = Battery Voltage

BCM = Body Control Module

BOO = Brake On/Off Switch

BP = Barometric Pressure Sensor

CCD = Computer Controlled Dwell

CCO = Converter Clutch Override

CDR = Crankcase Depression Regulator

CEL = Check Engine Light

CFI = Central Fuel Injection

CHT = Cylinder Head Temperature

CID = Cylinder Identification Sensor

CKP = Crank Position Sensor

CMP = Cam Position Sensor

CPS = Crankshaft Position Sensor

DTC = Diagnostic Trouble Codes

ECA = Electronic Control Assembly

ECM = Electronic Control Module

ECT = Engine Coolant Temp

EDF = Electric Drive Fan Relay

EDIS = Electronic Distributor

EGO = Exhaust Gas Oxygen Sensor

EGR = Exhaust Gas Recirculation

EGRC = EGR Control Solenoid

EOT = Engine Oil Temperature

EVP = EGR Position Sensor

EVR = EGR Valve Regulator

FDM = Fuel Delivery Module

FPM = Fuel Pump Monitor

FRP = Fuel Rail Pressure

HEGO = Heated Exhaust Gas Sensor

IAT = Intake Air Temperature

ICM = Integrated Controller Module

IDM = Ignition Driver Module

ISC = Idle Speed Control

ITS = Idle Tracking Switch

IVS = Idle Validation Switch (Diesel)

KAM = Keep Alive Memory

KOEO = Key On Engine Off

**KOER** = Key On Engine Running

KS = Knock Sensor

LOAD = Engine Load

LOS = Limited Operation Strategy

LPD = Line Pressure Desired

LUS = Lock-up Solenoid

MAF = Mass Airflow

MAFV = Mass Airflow Sensor Voltage

MAP = Manifold Absolute Pressure

MAT = Manifold Air Temp

MCU = Microprocessor Control Unit

MIL = Malfunction Indicator Light

MPH = Miles Per Hour

OHC = Over Head Camshaft

OSS = Output Shaft Speed

PCM = Powertrain Control Module

PFE = Pressure Feedback EGR Sensor

PIP = Profile Ignition Pickup

PSPS = Power Steering Pressure Switch

RPM = Revolutions Per Minute

SES = Service Engine Soon

SIL = Shift Indicator Light

SPARK = Spark Advance/Retard

SPOUT = Spark Output Signal (from ECA)

STAR = Self Test Automatic Readout

TAPS = Throttle Angle Position Sensor

TCM = Transmission Control Module

TFI = Thick Film Ignition System

TFT = Transmission Fluid Temperature

TGS = Top Gear Switch

THS = Transmission Temperature Switch

TPS = Throttle Position Sensor

TQC = Torque Control

TSS = Turbine Shaft Speed

TTS = Transmission Temperature Switch

VAF = Vane Air Flow Sensor

VAT = Vane Air Temperature

VCT = Variable Cam Timing

VSS = Vehicle Speed Sensor

WAC = WOT A/C Cut-off Switch

WOT = Wide Open Throttle